# **Marche à suivre**

## **Teams**

## Pour ajouter un devoir

1. Cliquer sur **« groupe cours »** désiré.

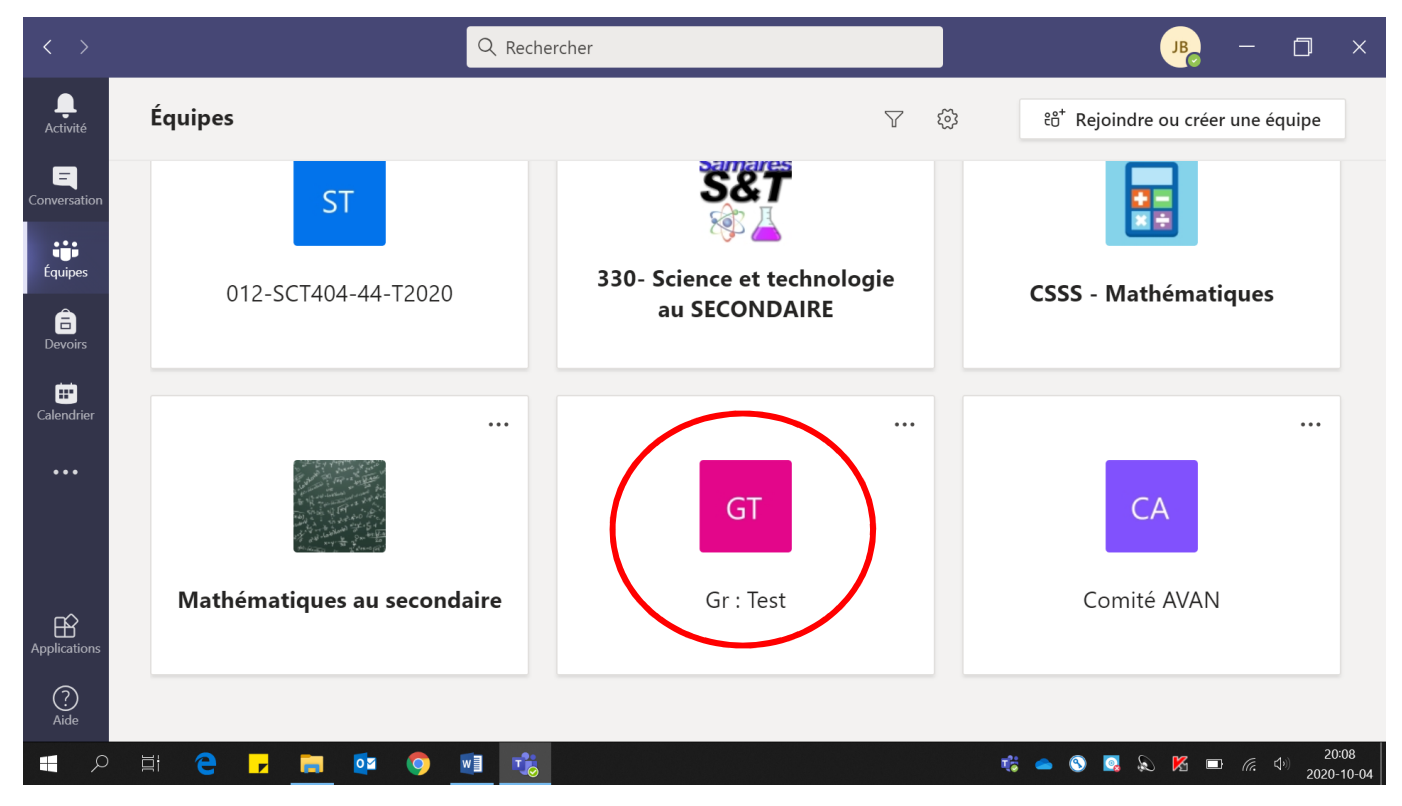

#### 2. Cliquer sur **« Devoir ».**

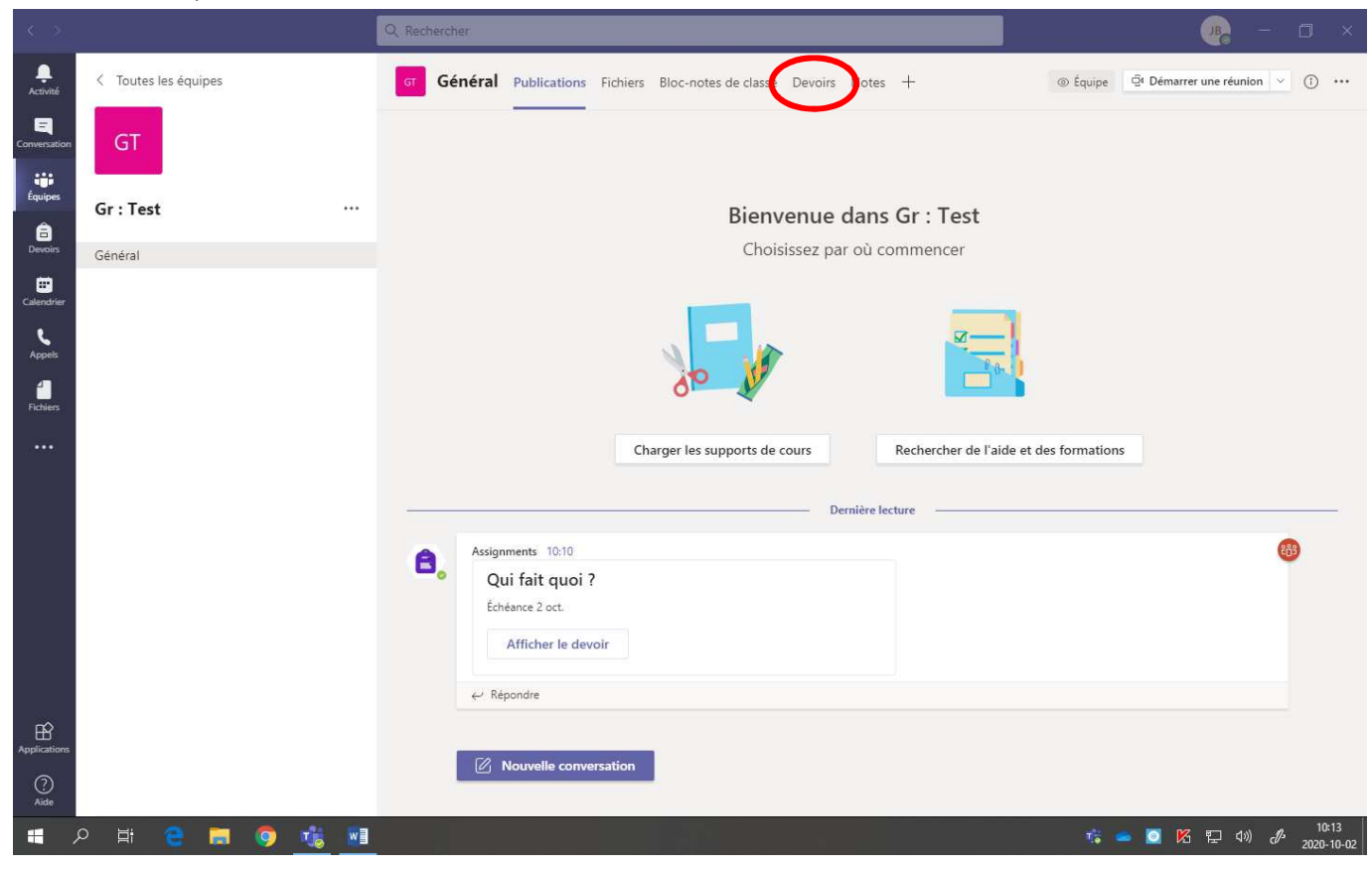

3. Cliquer sur **« Créer ».**

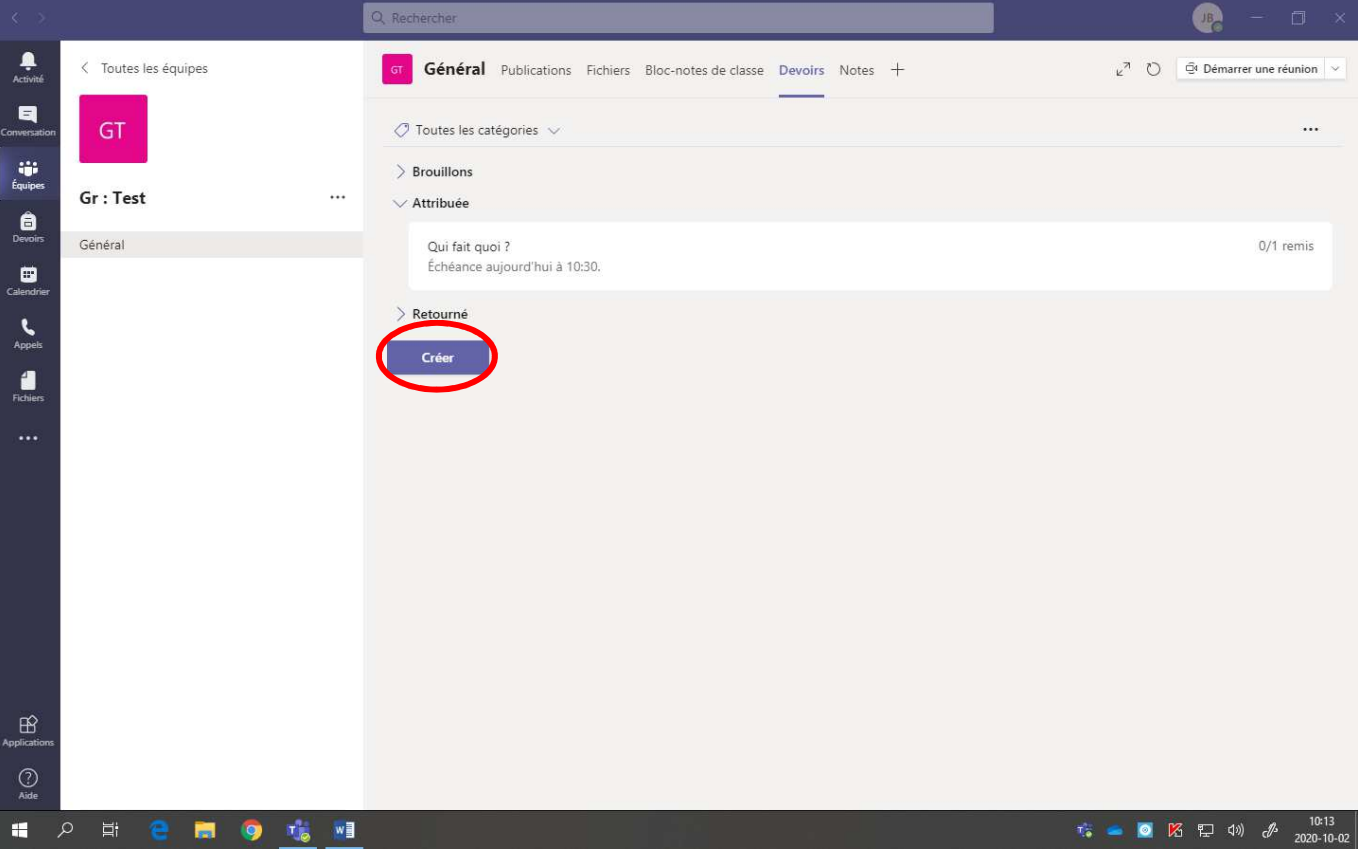

#### 4. Cliquer sur **« Affectation ».**

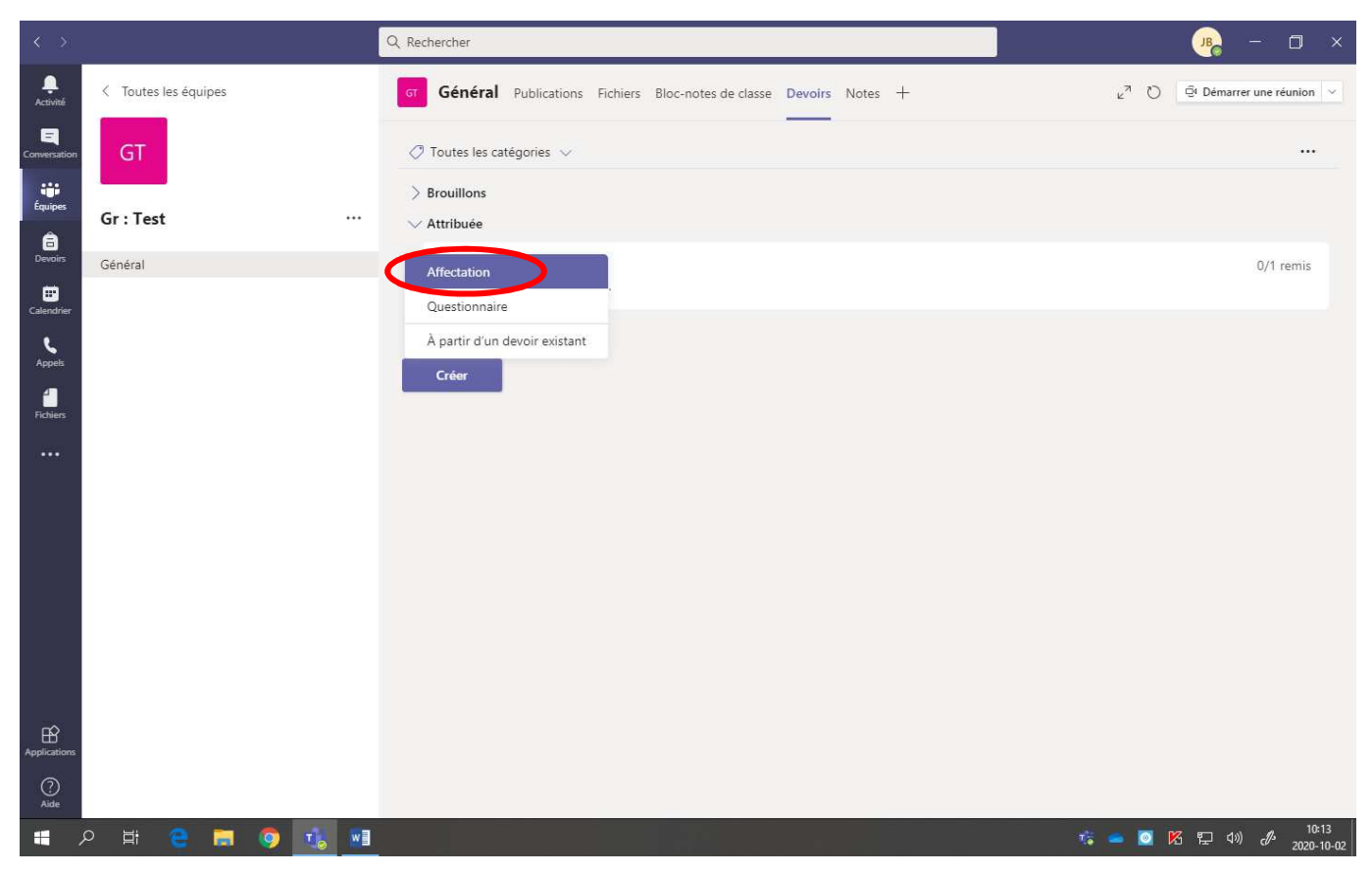

5. Inscrire les informations suivantes : **Titre, Instructions, points.**

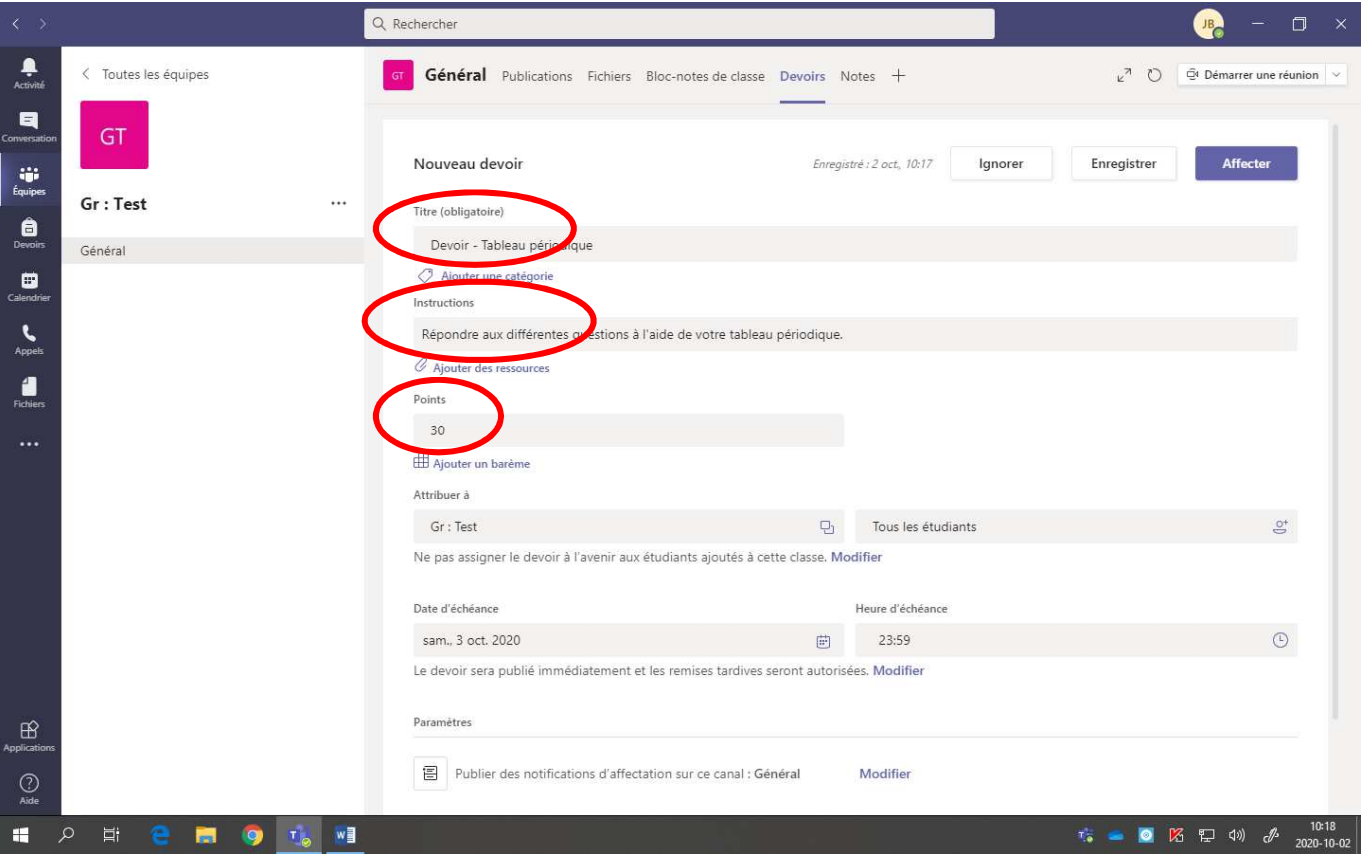

6. Cliquer sur **« Ajouter des ressources »** pour ajouter les fichiers à distribuer aux élèves.

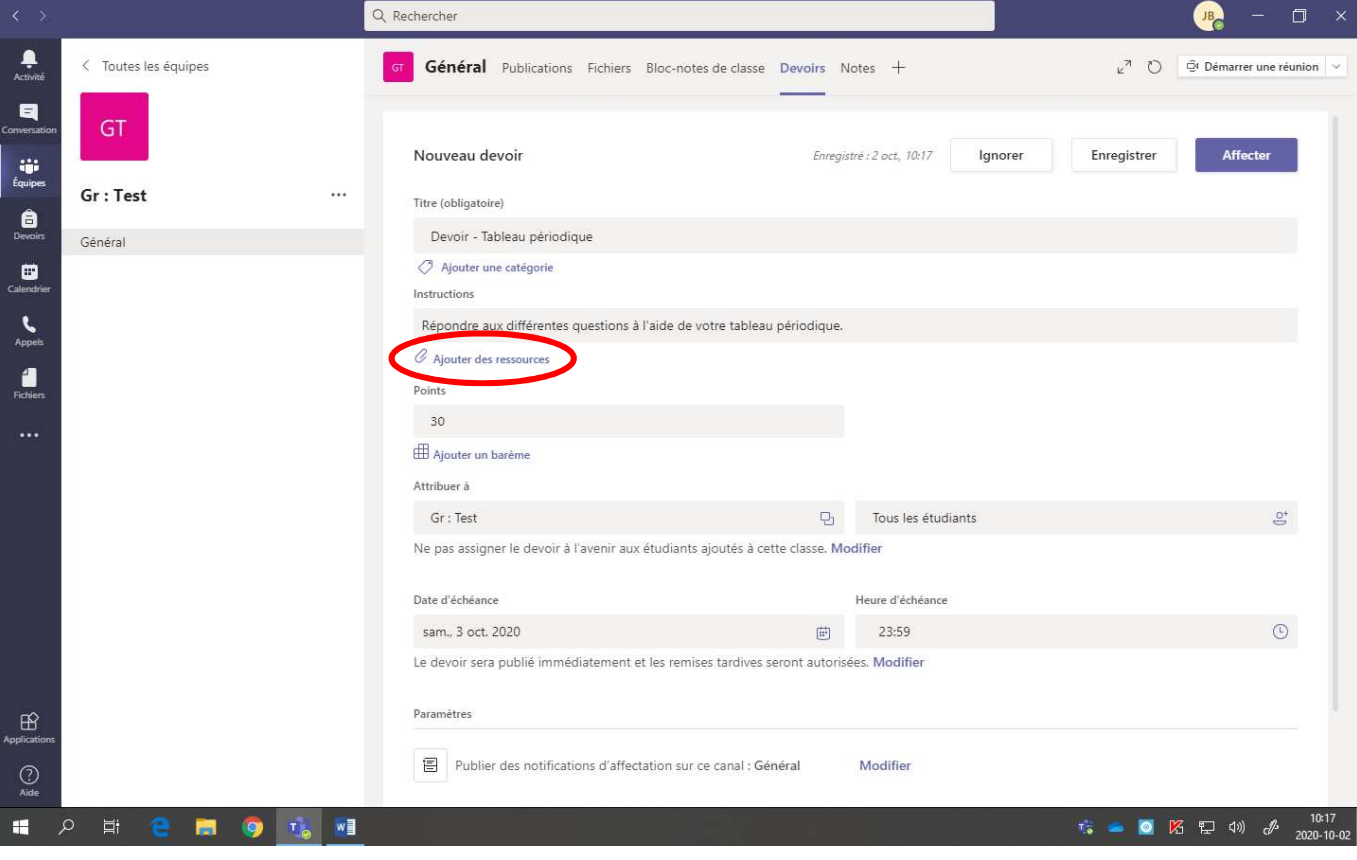

7. Sélectionner le **fichier désiré**.

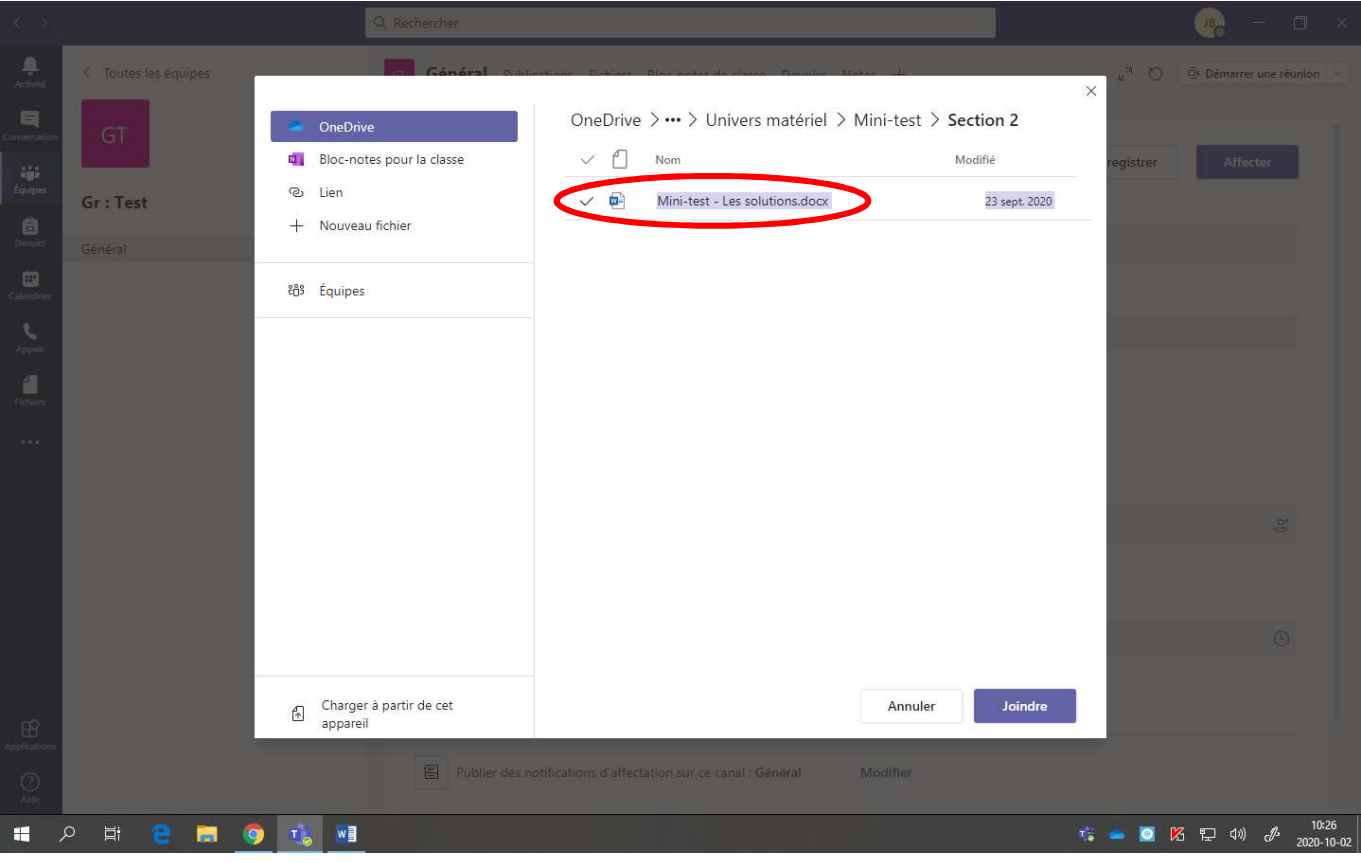

8. Cliquer sur **« Joindre »**.

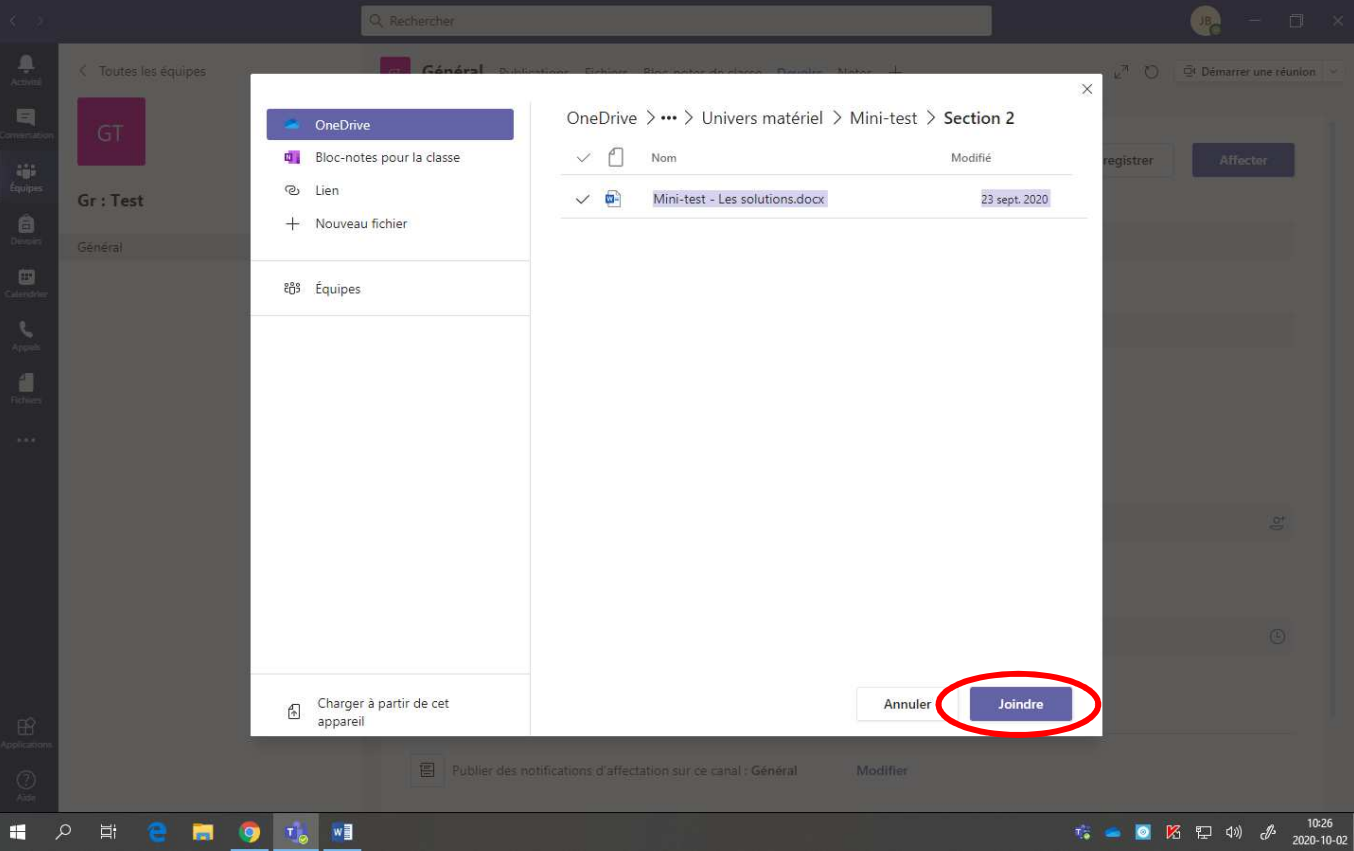

Voici la page obtenue :

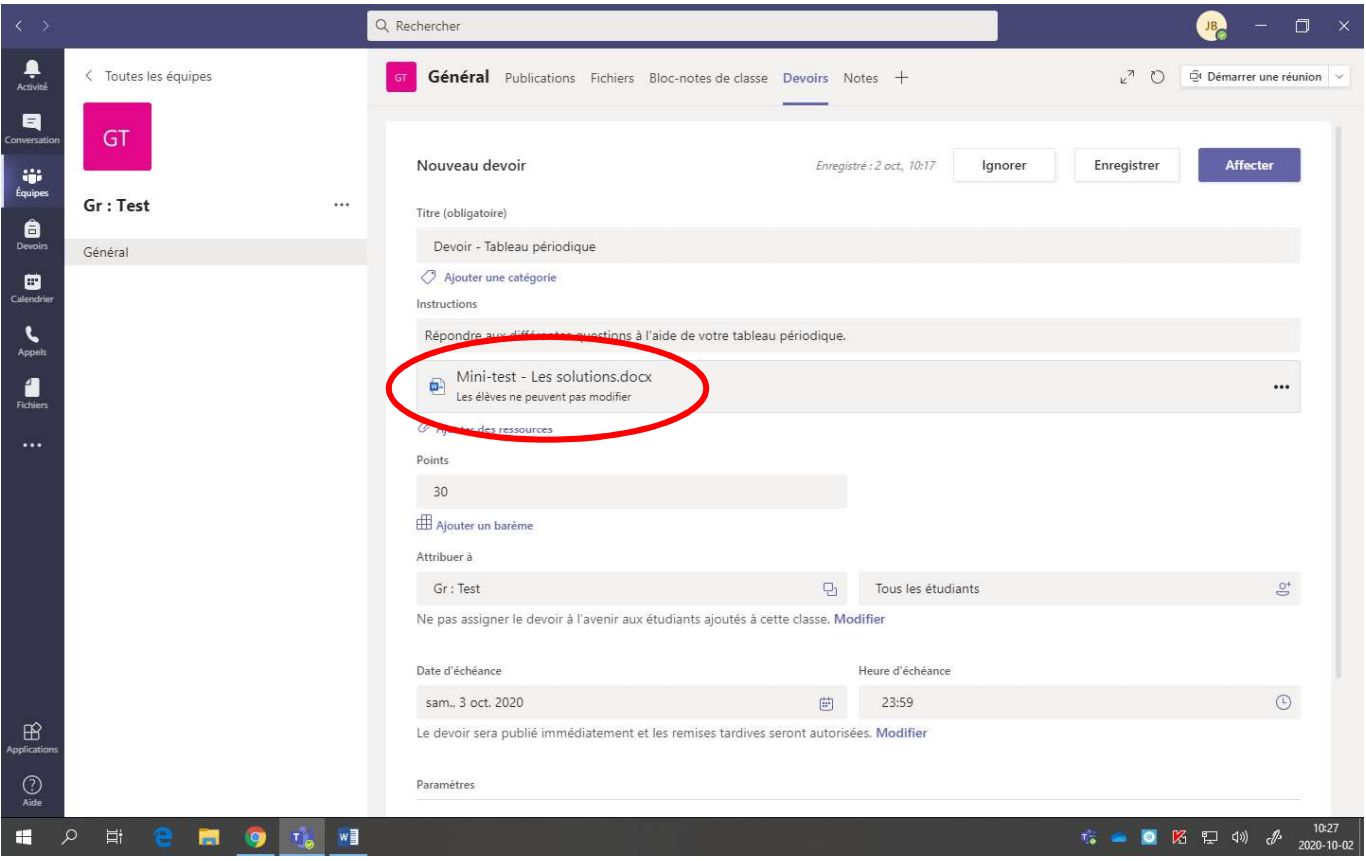

9. Cliquer sur **« … »** et sélectionner **« Les élèves modifient leur propre copie »**, afin de permettre aux élèves de modifier leur propre copie (une copie par élève).

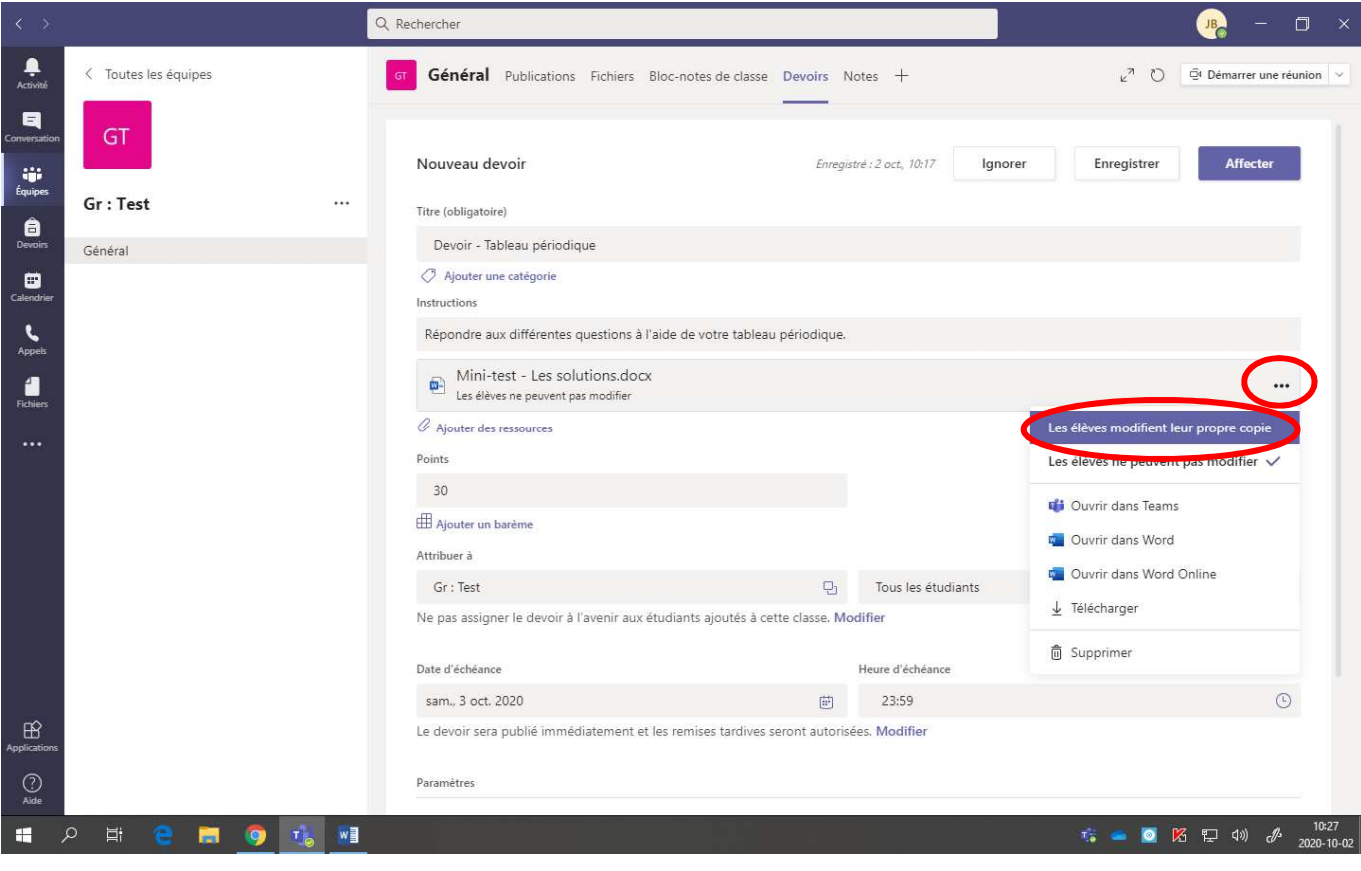

10. Pour l'affecter (distribuer) à **plusieurs groupes** :

• Cliquer sur les doubles-carrés.

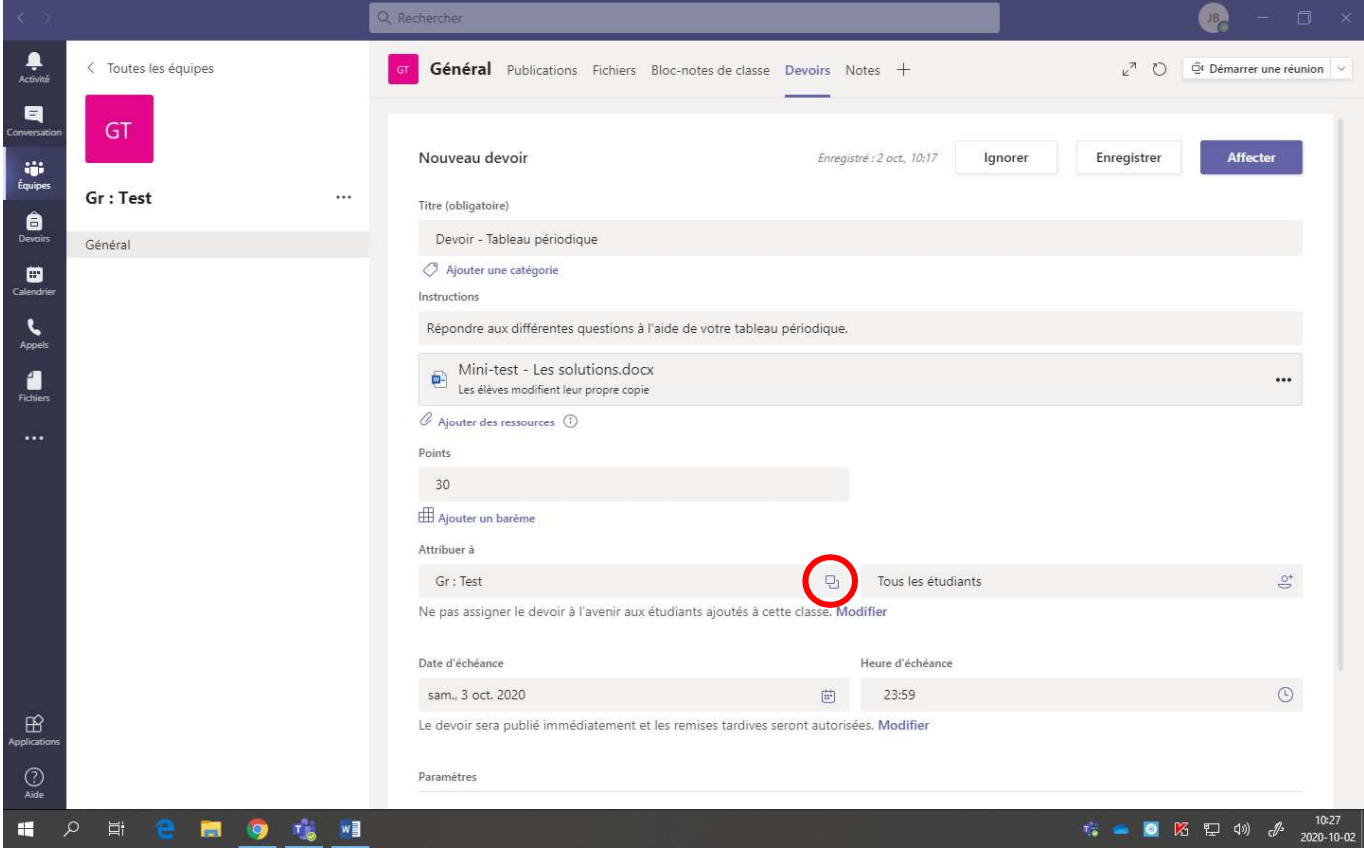

• Sélectionner les **groupes désirés**.

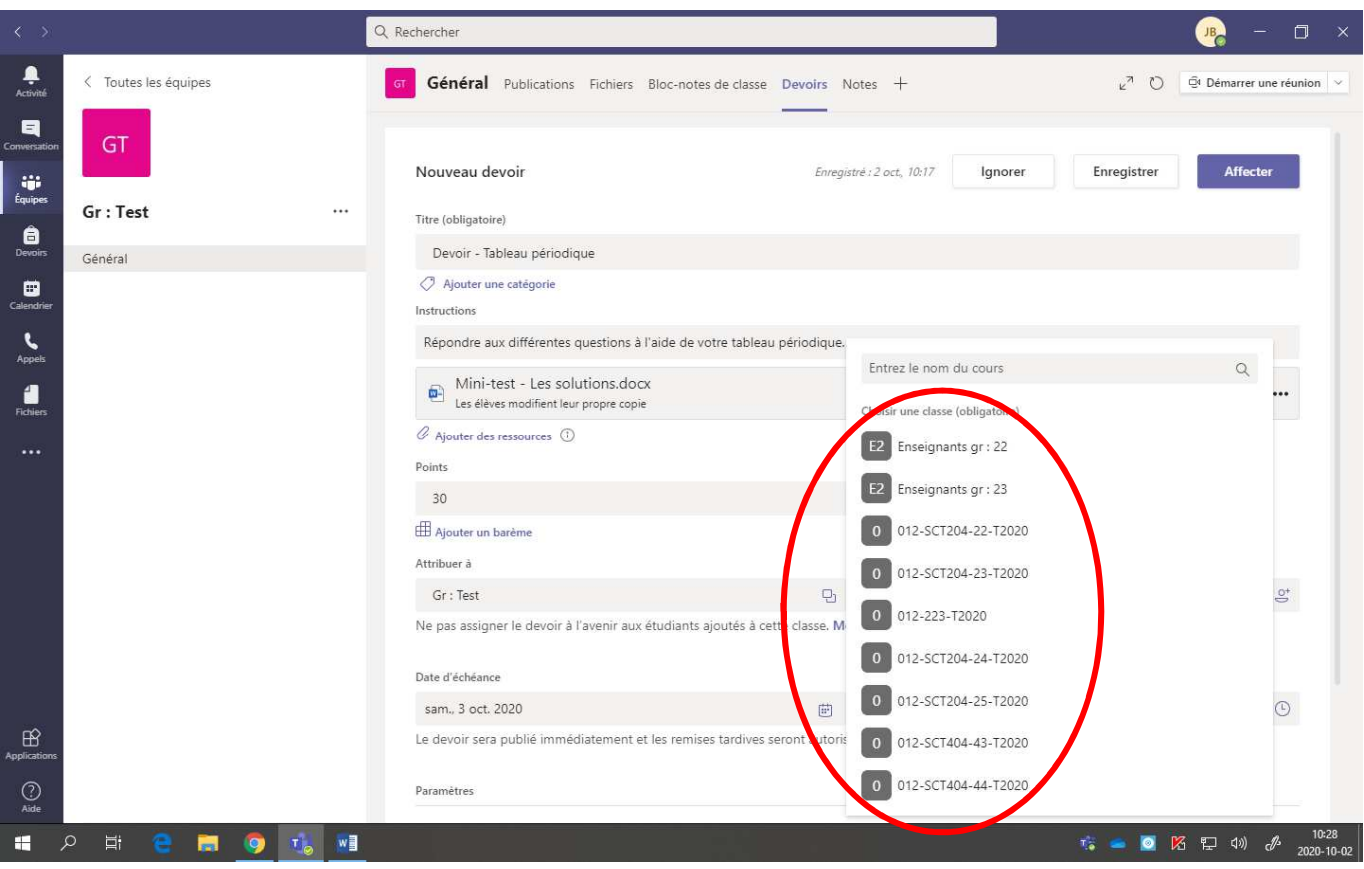

11. Pour déterminer la **date d'échéance**, sélectionner la **date désirée** ainsi que **l'heure limite**.

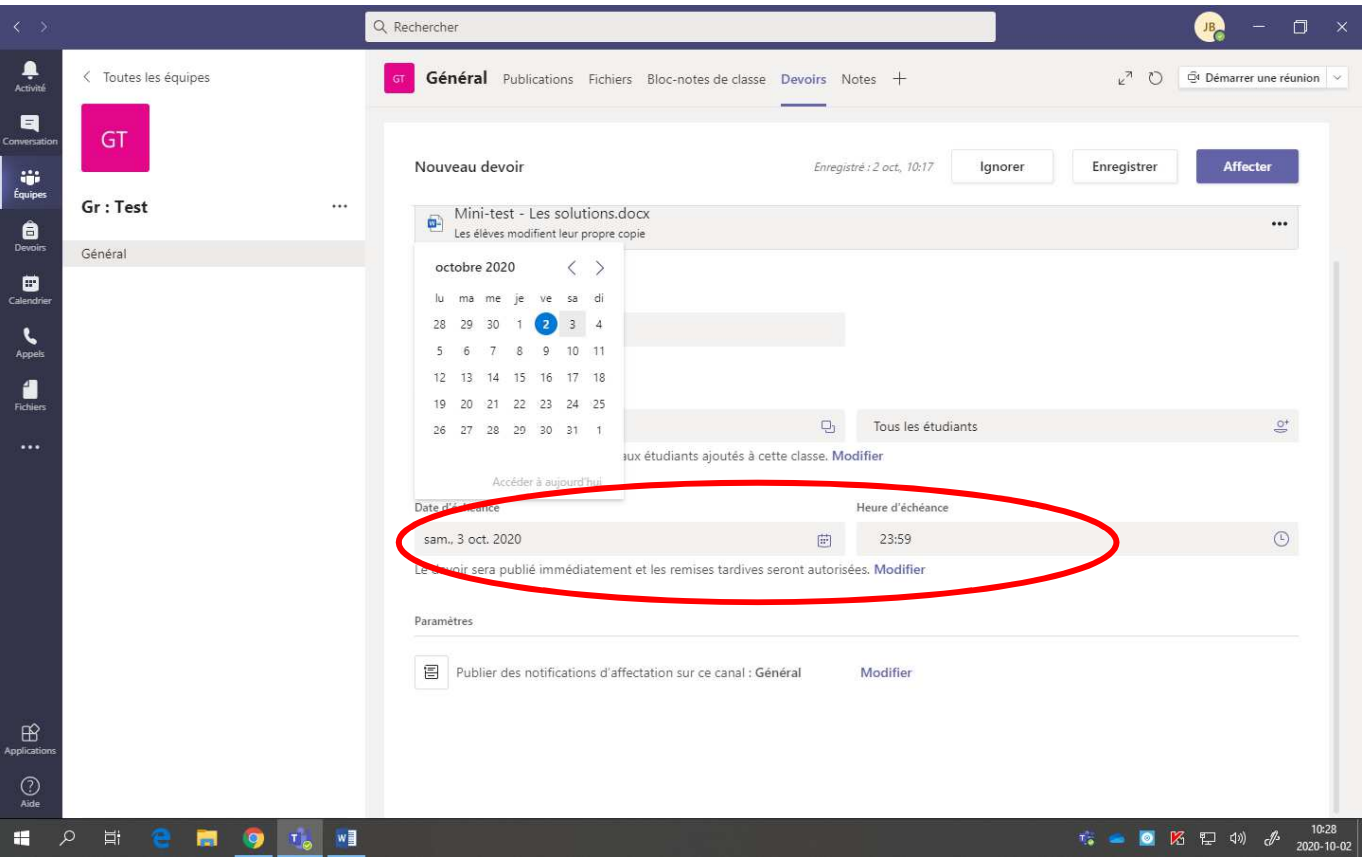

- 12. Pour programmer l'affection (la distribution) pour **une date à venir** :
	- Cliquer sur **« Modifier »**.

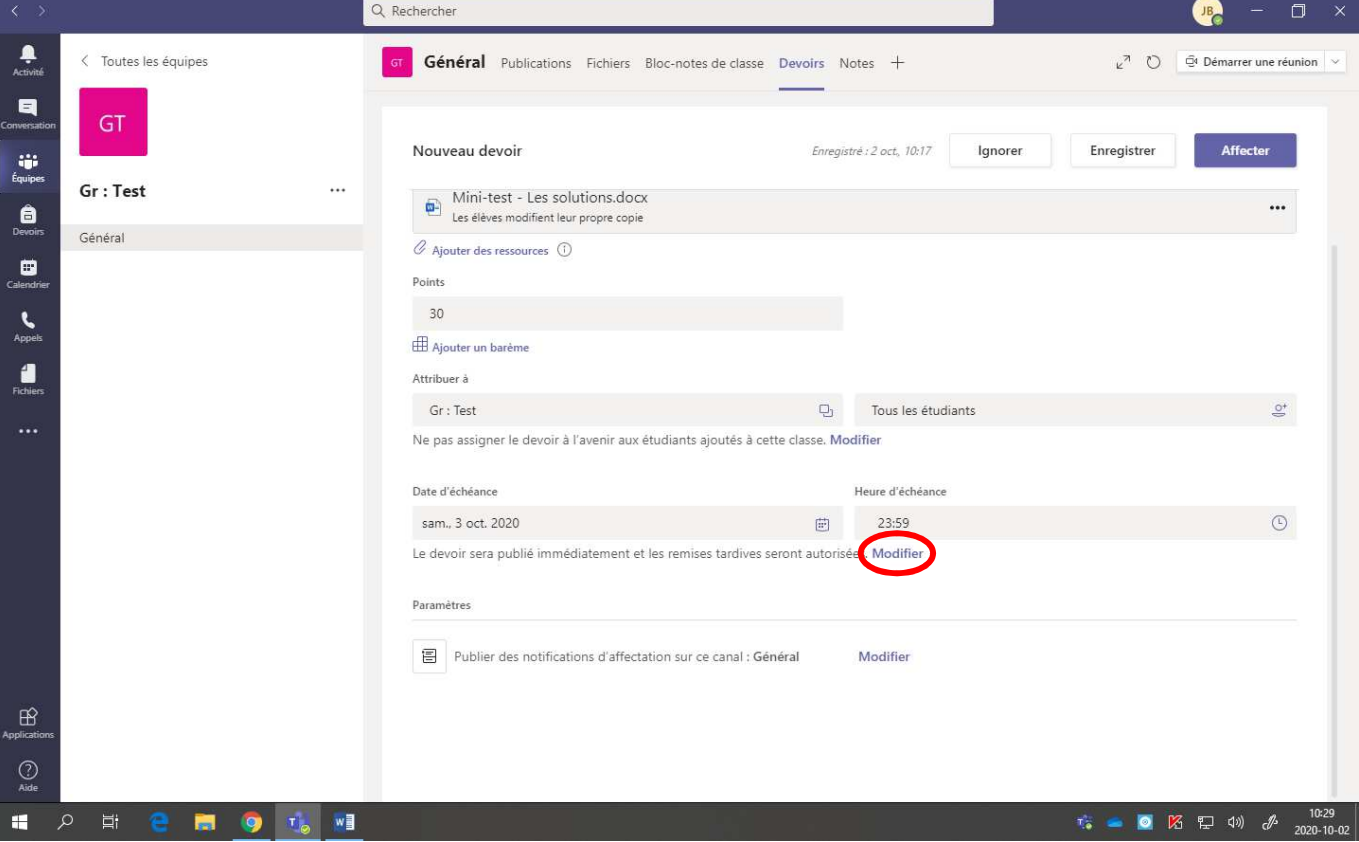

• Cocher **« Planifier pour une affection à une date future »**.

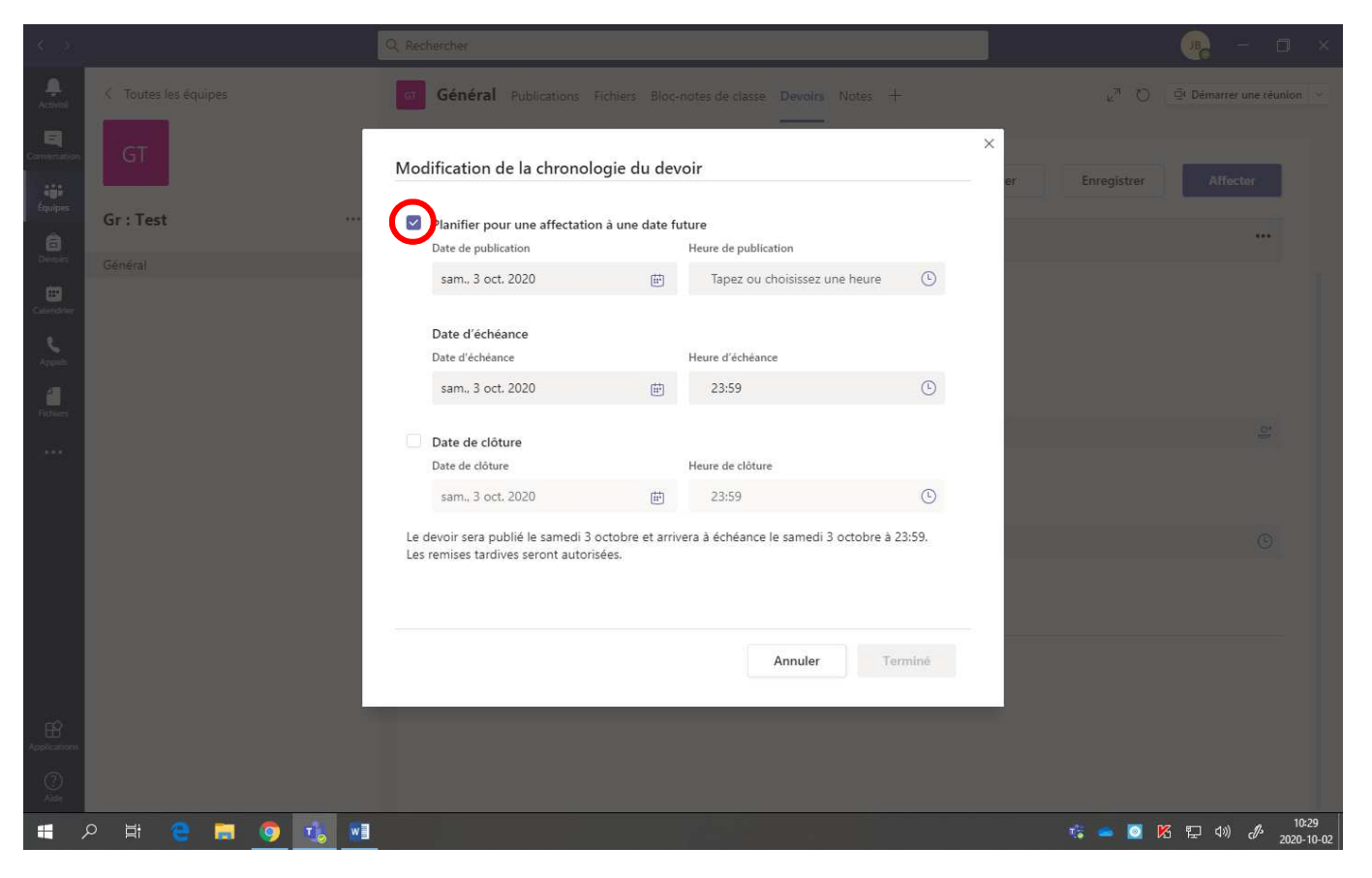

• Sélectionner la **date désirée** ainsi que **l'heure** à laquelle il sera affecté (distribué).

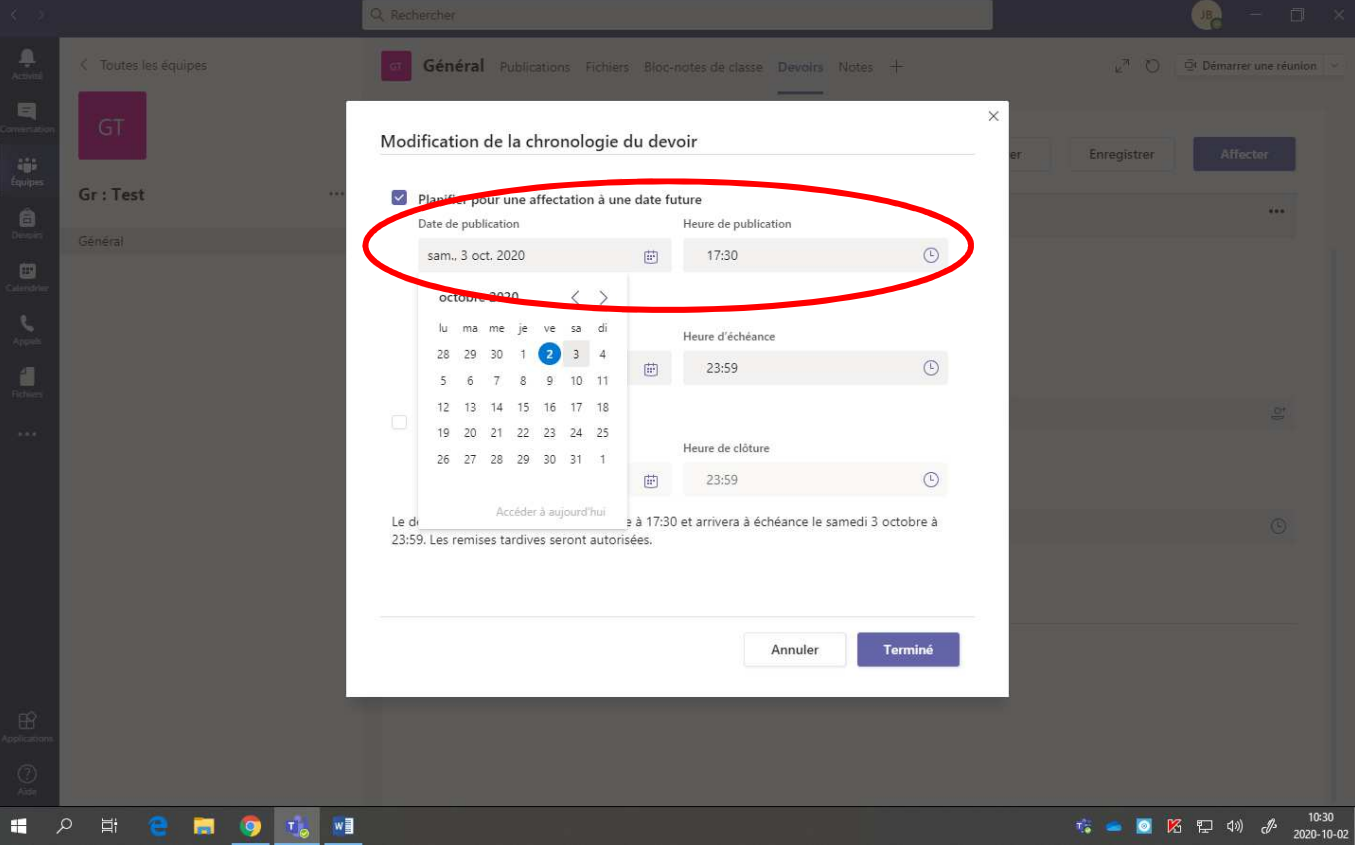

• Cliquer sur **« Terminé ».**

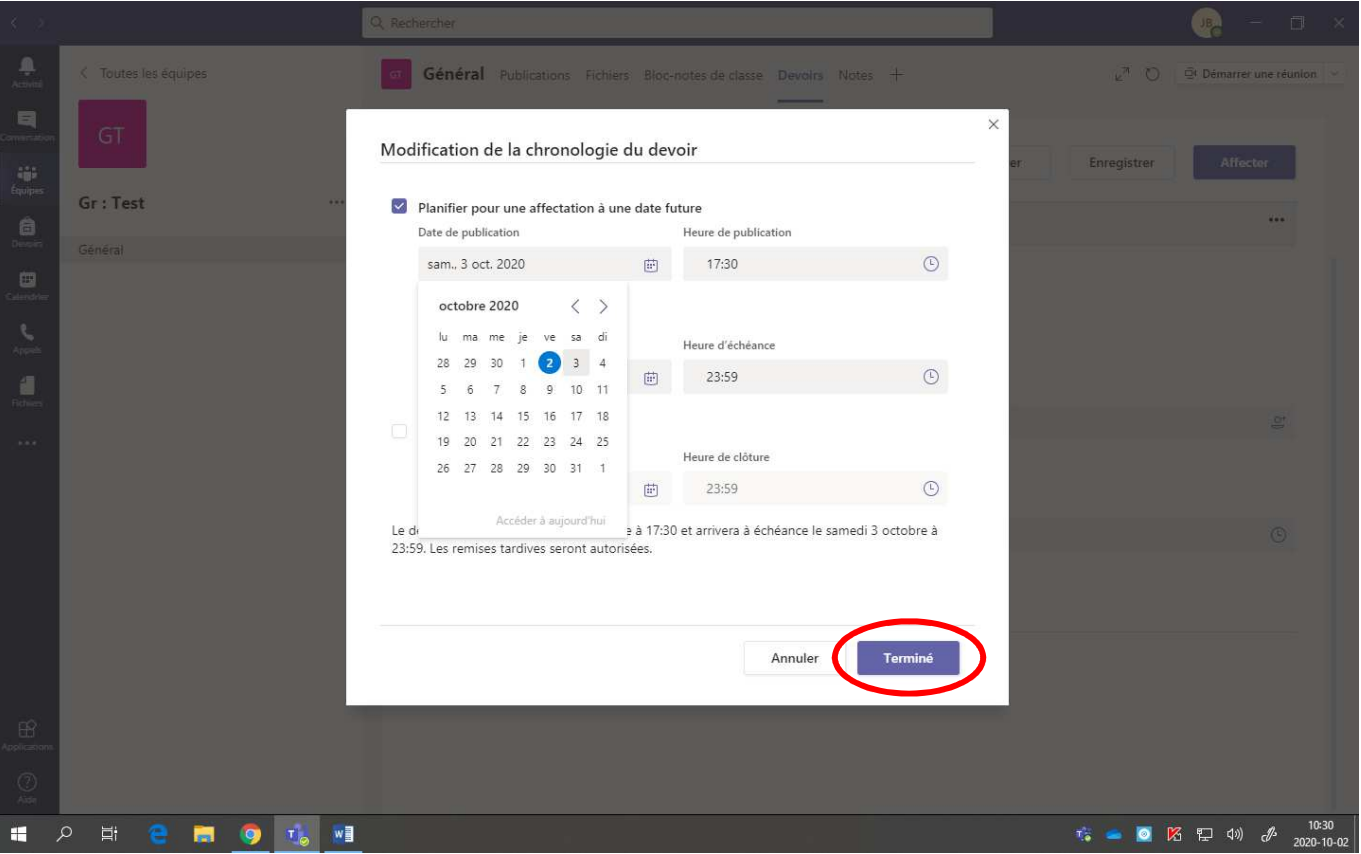

13. Pour programmer une **date limite** à la remise du travail (après cette date, l'élève **n'a plus accès** à remettre le travail) :

• Cliquer sur **« Modifier ».**

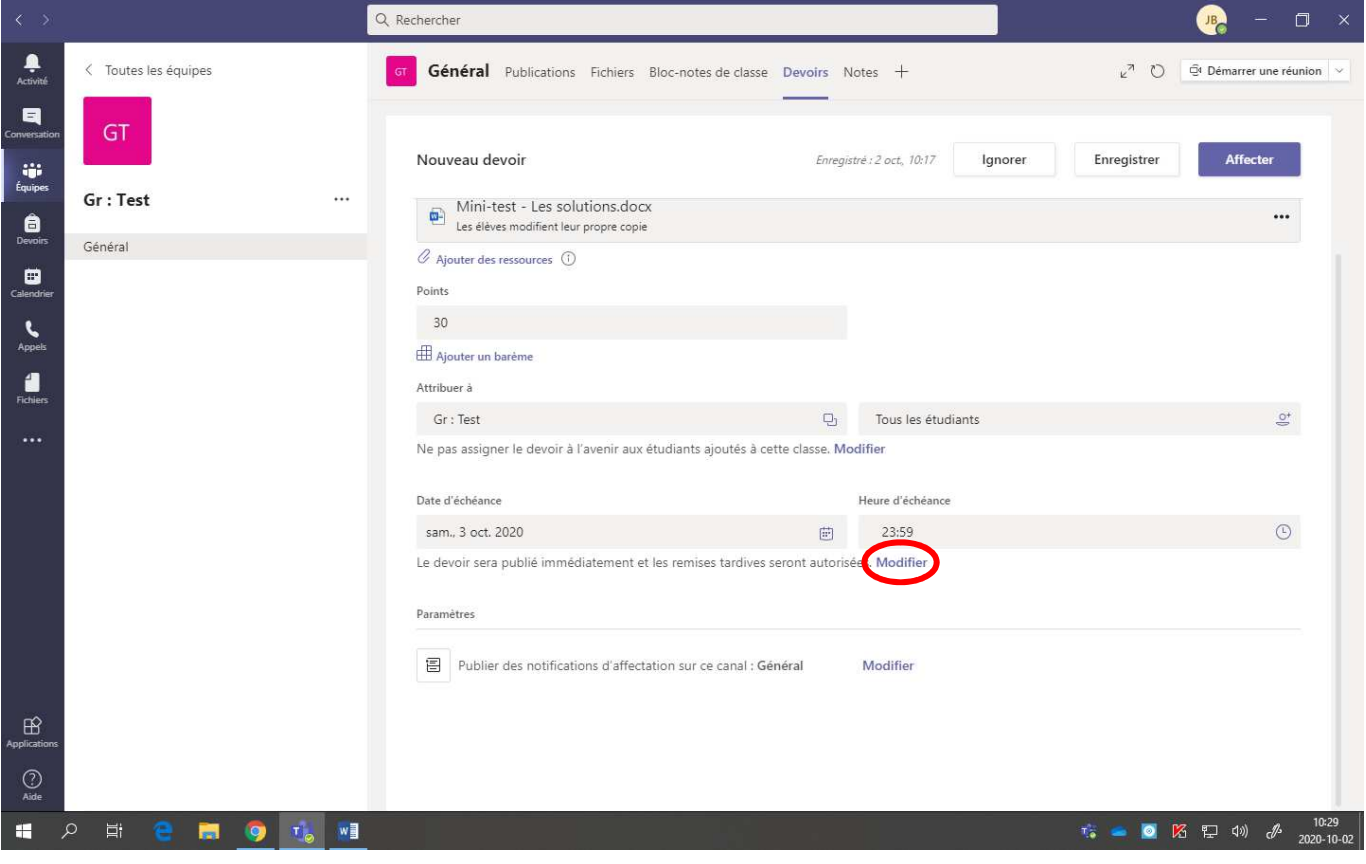

• Cocher **« Date de clôture »**.

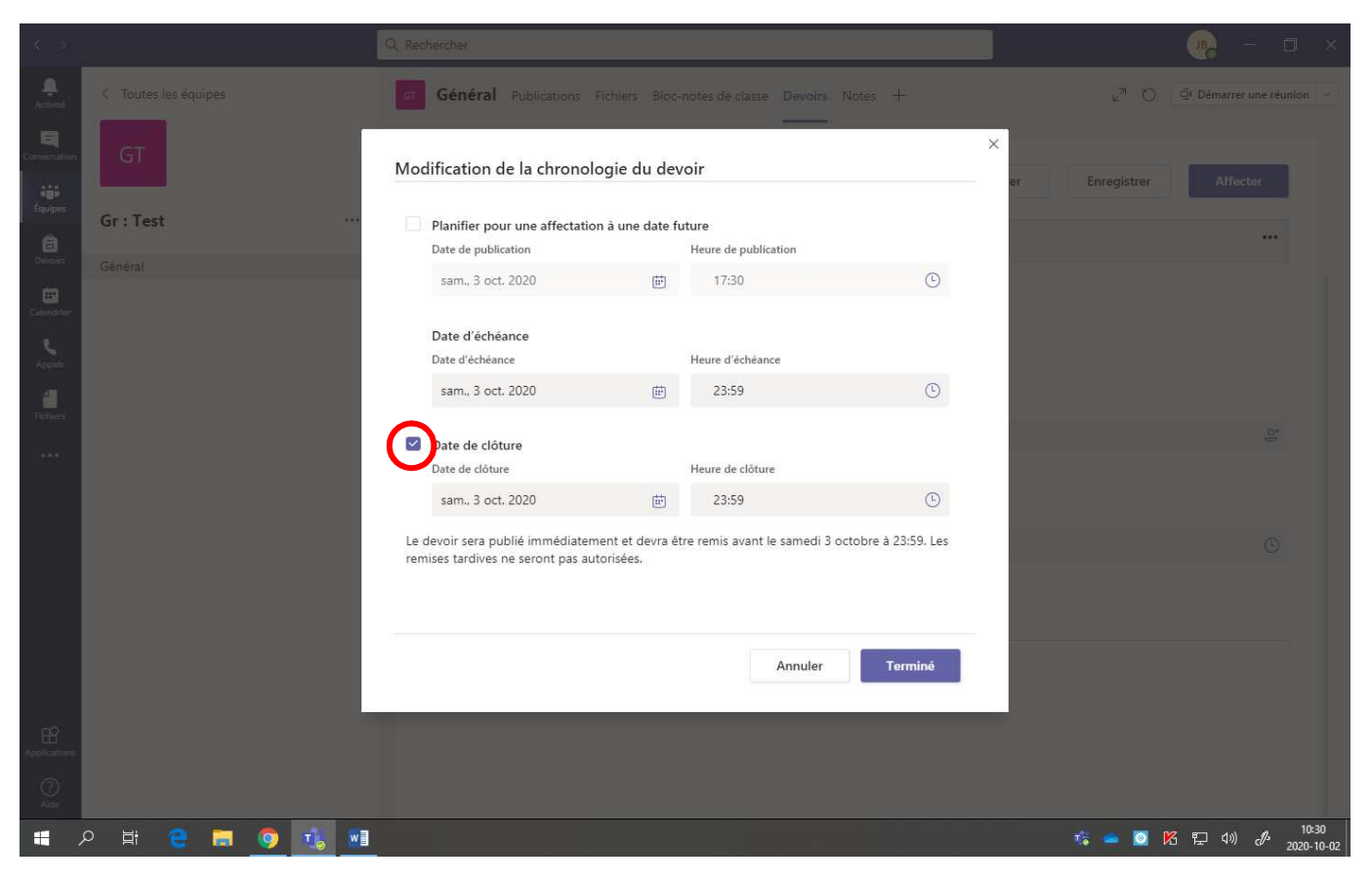

• Sélectionner la **date désirée** ainsi que **l'heure limite**.

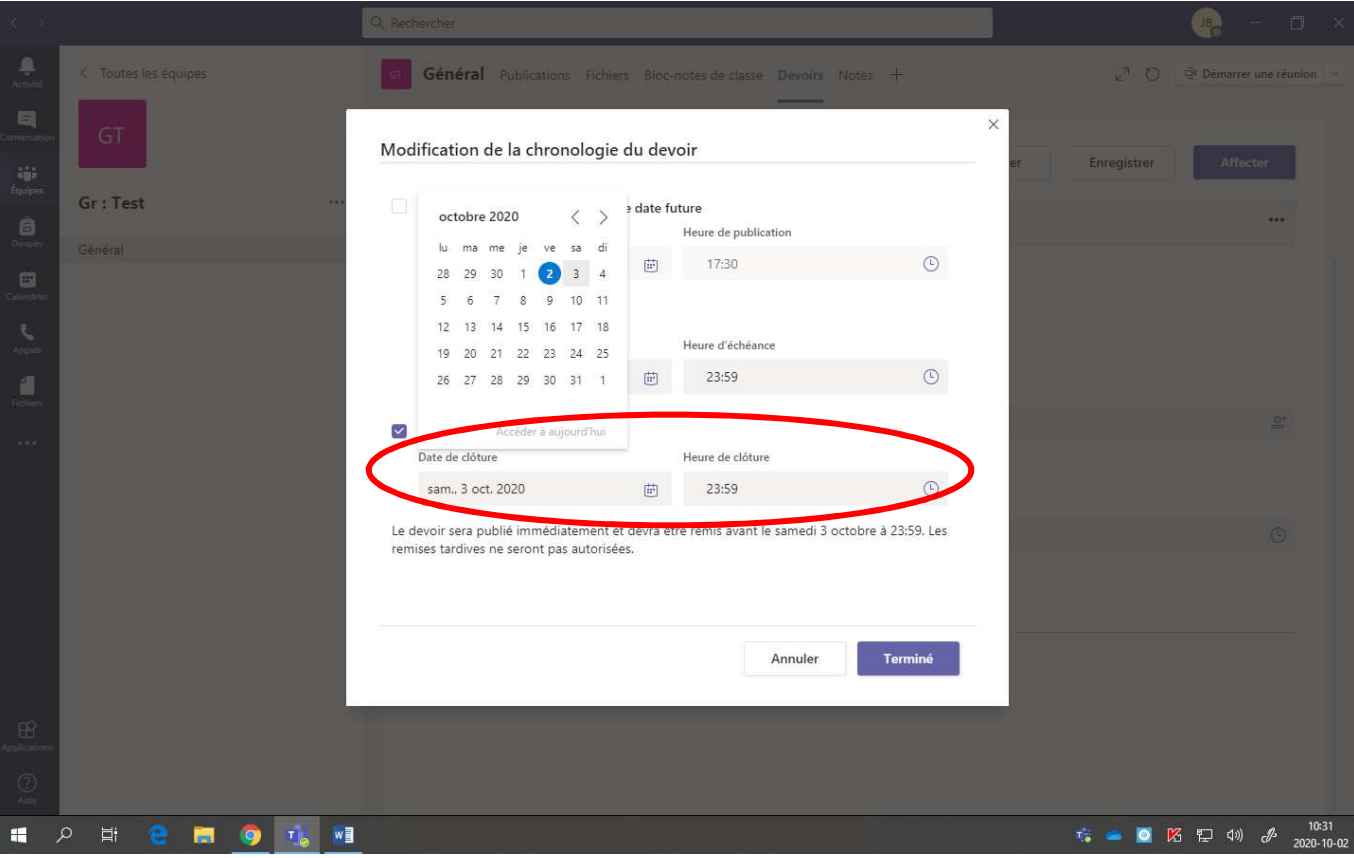

• Cliquer sur **« Terminé ».**

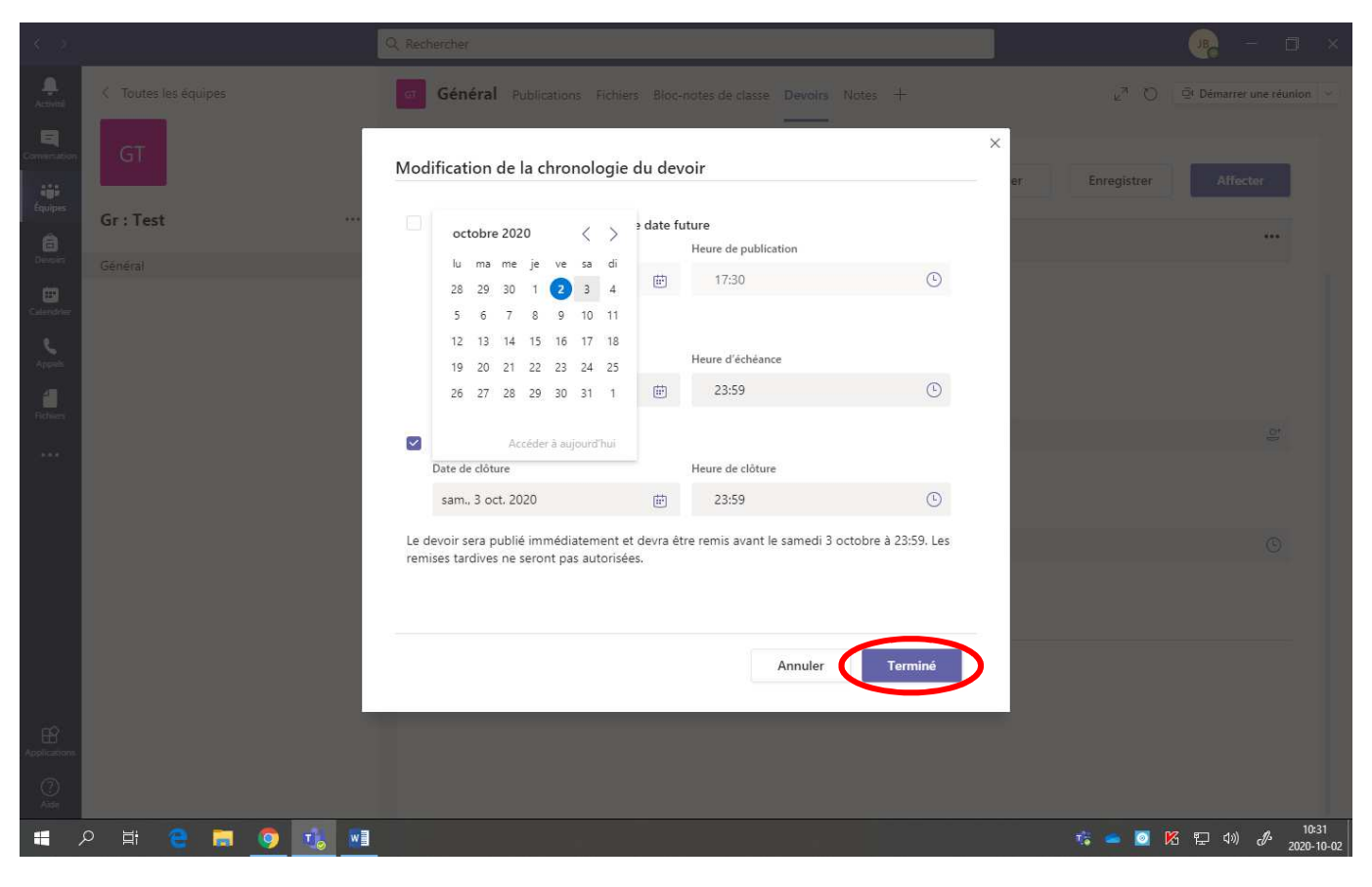

14. Pour **affecter (distribuer)** le devoir, cliquer sur **« Affecter »**.

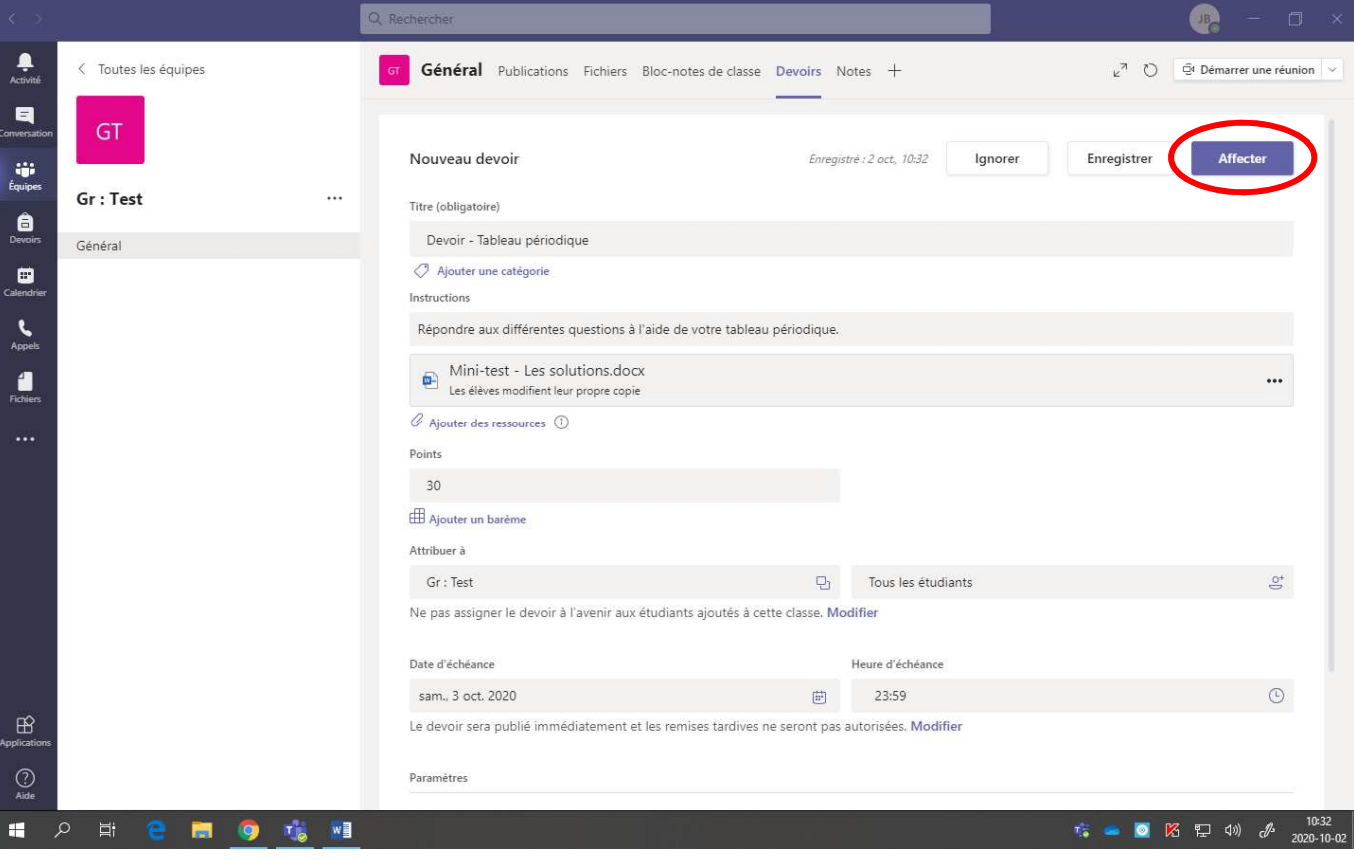

Si le travail est **affecté immédiatement** aux élèves, il y aura une **annonce** dans la section **« Général »** de l'équipe. Voici la page obtenue dans « Général ».

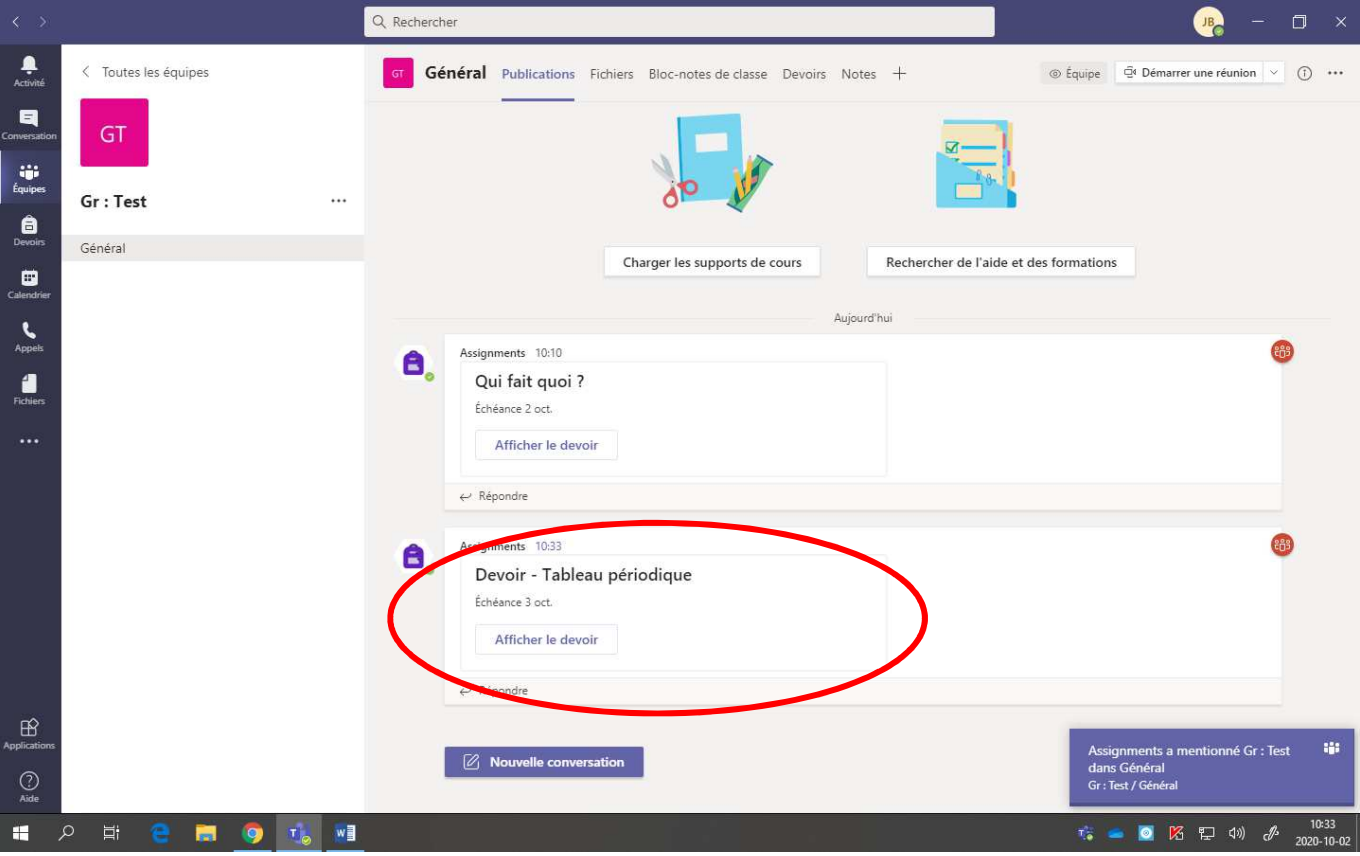

Si vous cliquez sur **« Afficher le devoir »**, voici ce qu'on obtient :

- Le nom des élèves
- L'état du travail (non remis ou remis)
- La note

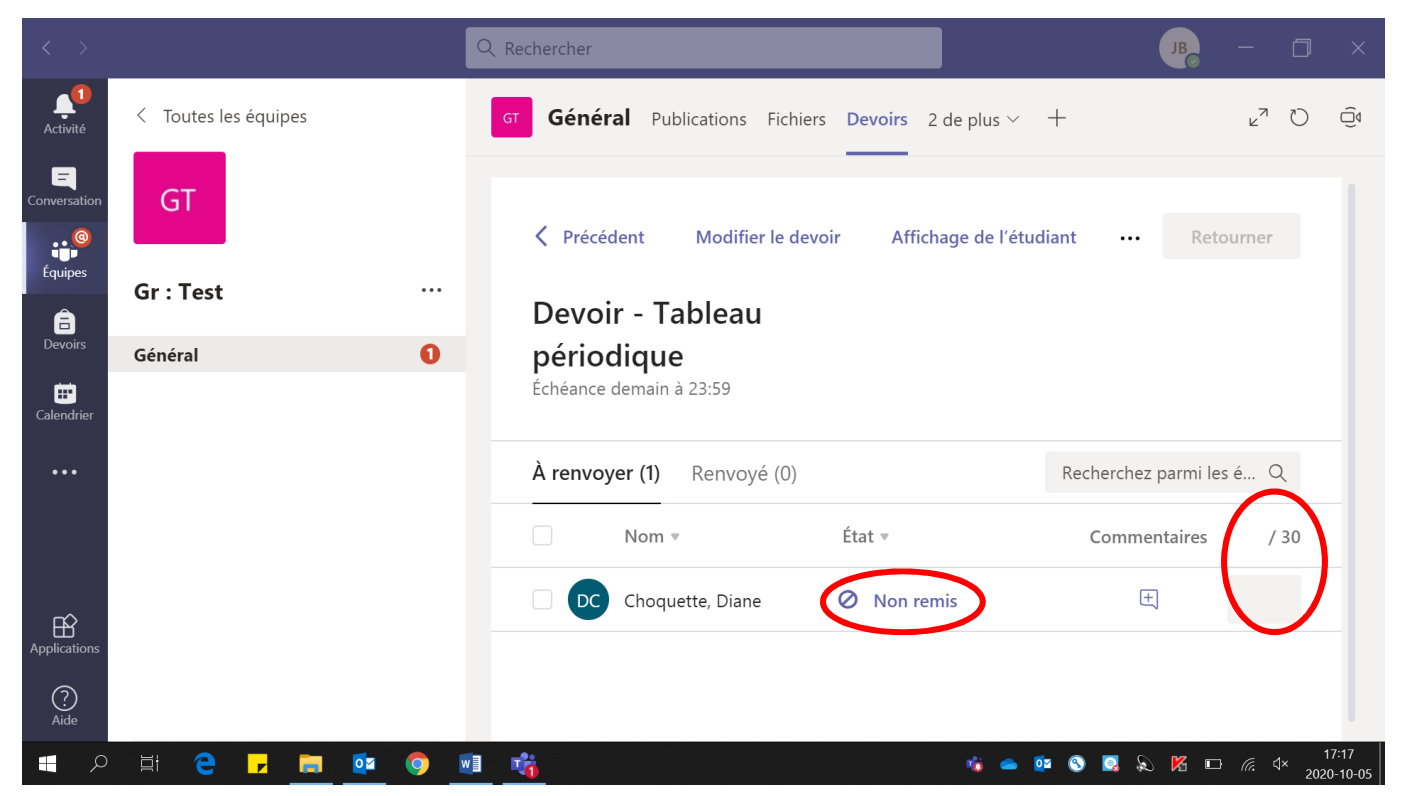